## **Příklad MS Dynamics NAV – Oprava vybraných účtů a vytvoření nové šablony zboží**

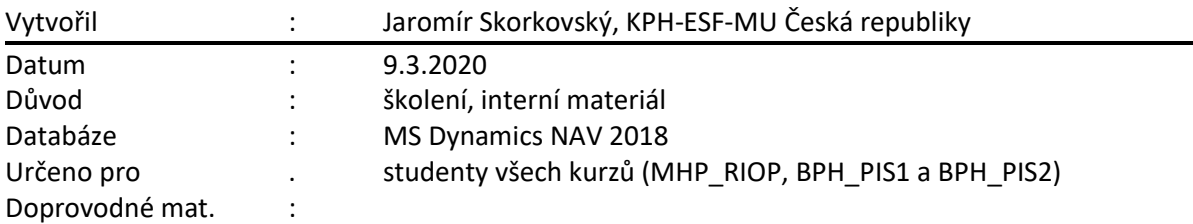

Důvod existence tohoto materiálu je **oprava chybeného nastavení** některých účtů dodavatelem demo databází MS Dynamics NAV (Microsoft a spolupracující firmy).

V našem elementárním příkladu se bude jednat pouze o nákupní účty, účty slev a účty týkající se nákupních dobropisů pro vybrané kombinace účetních skupin.

1. Vyhledávací okno-> Nastavení obecného účtování a nastaví se filtr po Obecnou obchodní účetní skupinu DOMACÍ|EU Kde znak "I" dostanete kombinací kláves Pravý Alt+W

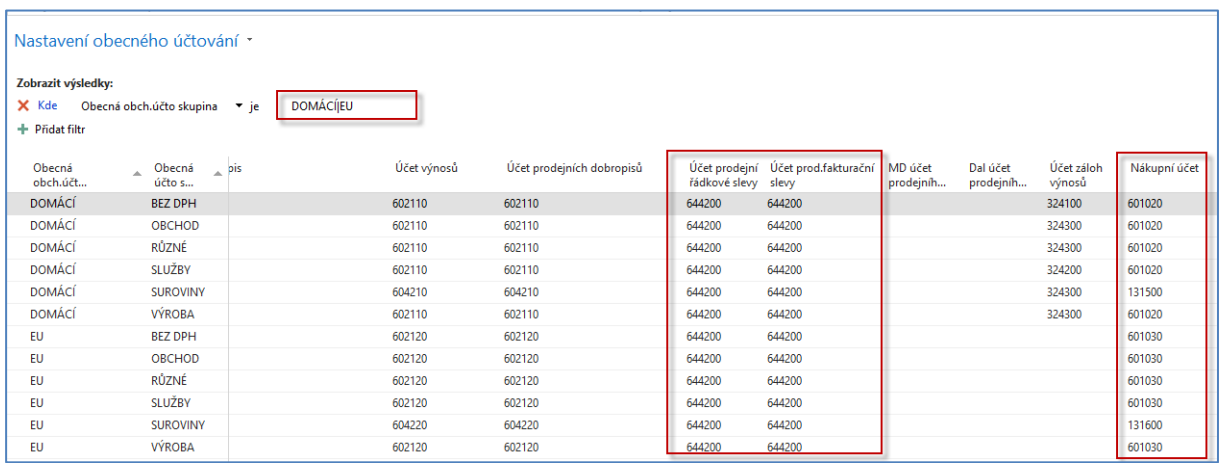

- 2. Ve sloupcích Účet prodejní řádkové slevy, Účet prodejní fakturační slevy, Nákupní účet a Účet nákupních dobropisů nejsou mnohdy korektní účty, což je to vidět v našem formuláři.
- 3. Účet **644200** musí být nahrazen účtem **644100** v obou sloupcích pro Prodejní slevy. Původní nákupní účty musí být nahrazeny účtem **131500** pro kombinaci DOMÁCÍ-všechny ostatní typy obchodních skupin zboží a účtem **131600** pro kombinaci EU-všechny ostatní typy obchodních skupin zboží a účtem. V zatím nezobrazené kombinaci EXPORT- všechny ostatní typy obchodních skupin zboží se do nákupního účtu nastaví **131700** kde účet slev zůstane **644100**.

4. Úprava se provádí v našem případě ručně, kdy do prvního sloupce zadáme korektní účty a pak tyto účty kopírujeme do dalších řádků s pomocí klávesy **F8.** Výsledek bude tento pro rozšířený filtr DOMÁCÍ|EU|EXPORT

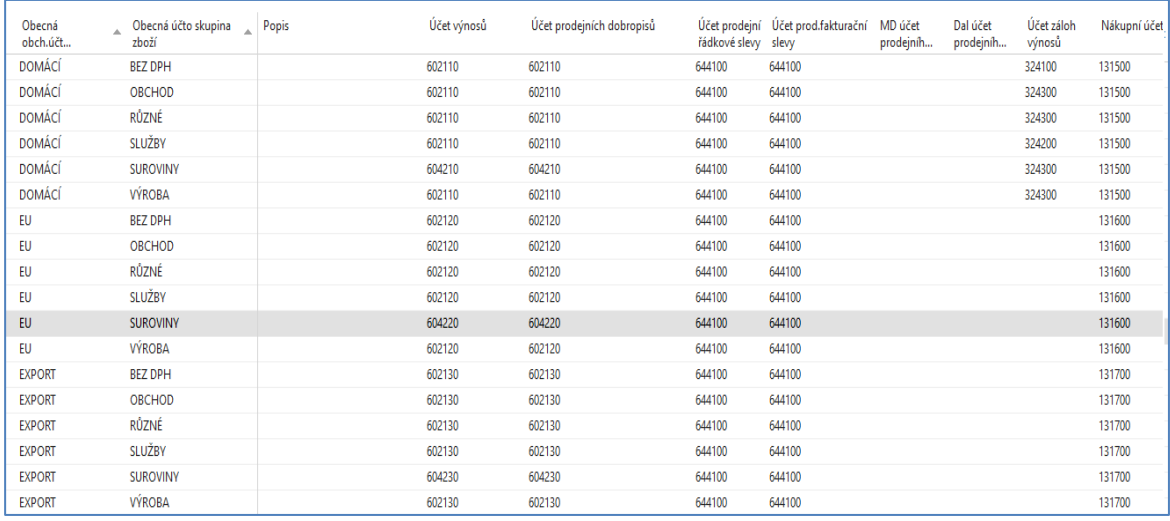

5. Poslední úpravou je nastavení (oprava) účtů ve sloupečku Účet nákupních dobropisů, kde musí být účet 131500. Před úpravou vypadá nastavení takto:

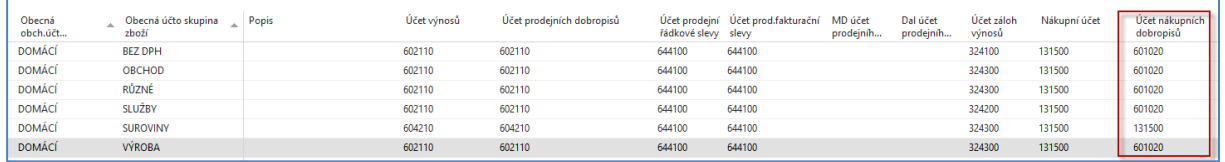

## 6. Po úpravě pak takto:

٦

 $\Gamma$ 

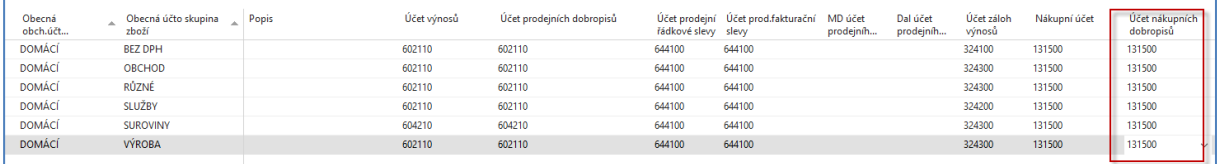

7. Po nastavení nové šablony zboží TEST (bylo nastaveno ve výuce) vypadá tato šablona takto:

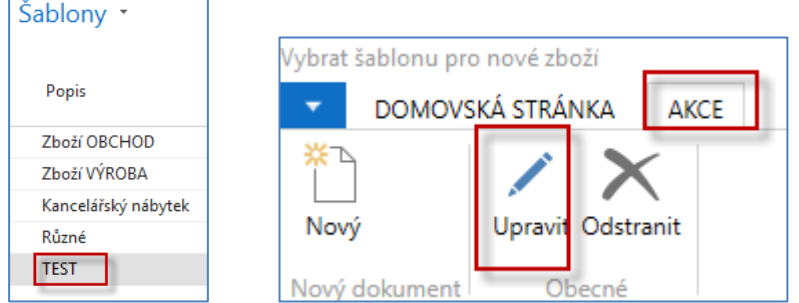

8. Rozbalení šablony je potřeba udělat s pomocí AKCE->Úpravy (viz ukázka obrazovky výše).

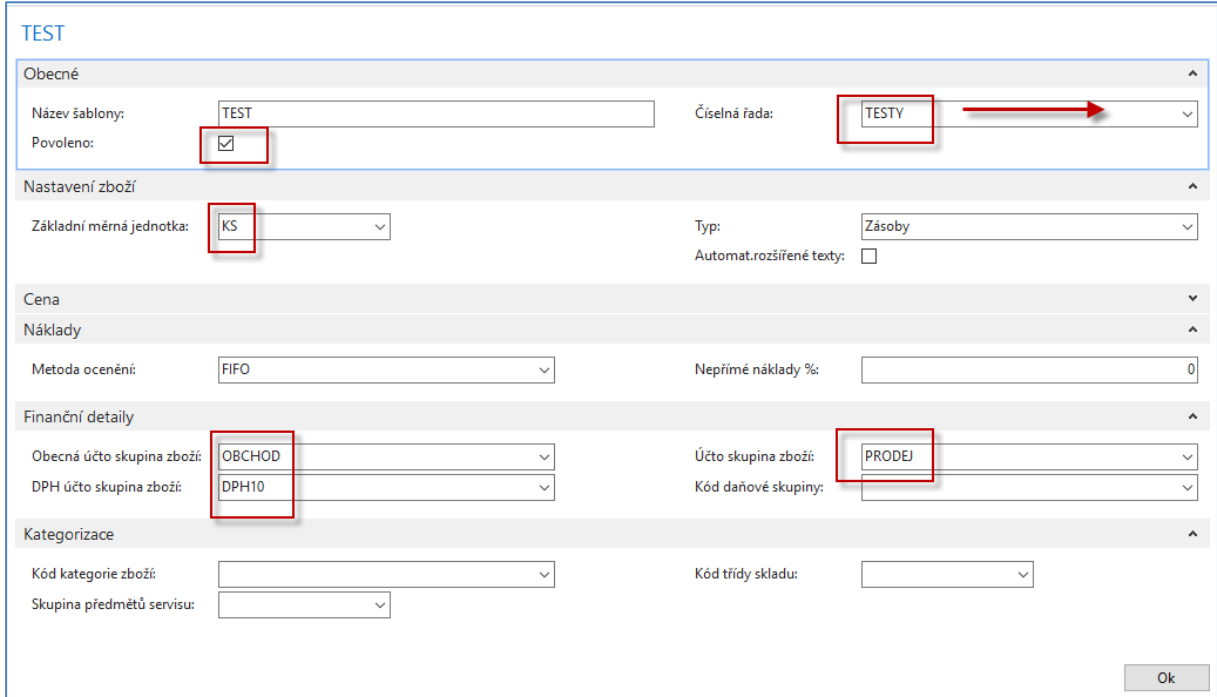

9. Otevřená šablona má tento tvar:

10. Přiřazená nově vytvořená Číselná řada se vytvoří tak, že se napřed zadá Kód řady a její popis, dále se s pomocí Ikony Řádky při vytváření šablony přiřadí první kód zboží (T001) a počáteční datum. Nastavený kód se přenese do obrazovky Výběr číselných řad.

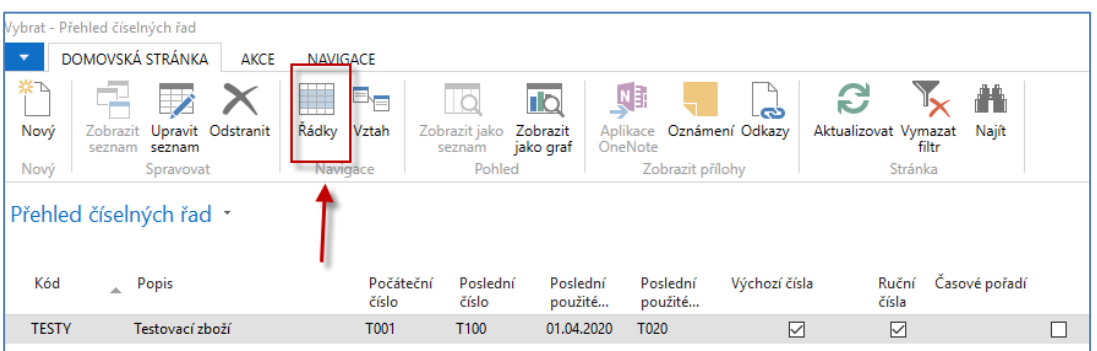

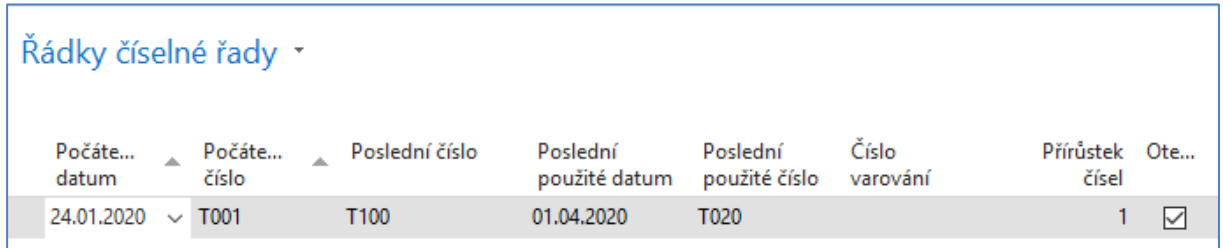

**Na cvičných databázích bylo nastaveno datum 01.01.2020 !!**